## **Scenario change**

The sheetfed press that the job was intended to run on (Press A) requires maintenance. The job now needs to run on a web press (Press C) that isn't included in the current color setup. You now need to use a different color setup.

- 1. Select all PDF in the **1-Up Artwork** pane.
- 2. Right-click any selected 1-up artwork and choose: **Refine > XX\_Refine Group > XX\_CF Refine Template**
- 3. In the Start Process dialog box, click the **Edit Process Template** button.
- 4. Open the **ColorConvert** section and locate the **Enable ColorFlow** option. In the **Color Setup** list, choose a different color setup. In this example, the color setup selected is called **US Web Coated SWOP**. Click **OK**.

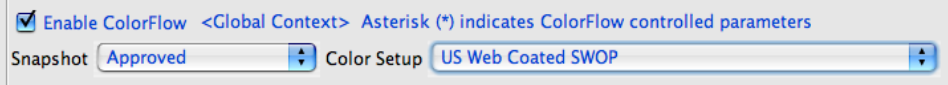

**Note:** If you don't have another color setup available in your system, use these procedures as a guide to access your own different color setups once they are accessible.

5. In the Start Process dialog box, click **OK**. This will re-refine the PDF using the newly identified color setup.

**Note:** A process template Start Process dialog box gives you the option to edit the process template before running it. When you edit a process template in this way, any changes to the process template are temporary and are discarded once the process is complete.

- 6. In the 1-Up Artwork pane, view the new color setup displayed.
- 7. In the **History** view, make note of the details associated with the new color setup **US Web Coated SWOP**.